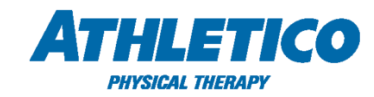

## *Job Aid – ADP TAM – Manager Access*

Follow the instructions below to access the ADP Total Absence Management (TAM) manager dashboard. ADP TAM provides managers with access to leave of absence requests submitted by their direct reports. Please note, managers will only have access to the direct reports assigned to them in myADP.

1. To access the portal, use the single sign on link available on the [Athletico SharePoint](https://portalv2.ahs.local/#/home). To access the portal, use the 'myADP' single sign on link available on th[e Athletico SharePoint](https://portalv2.ahs.local/#/home). In myADP, select the '**ADP TAM Manager Access**' link under '**Company Links**' tile on the **Dashboard**. (Select '**+ More Links'** to view all links in the drop down.)

**Direct Website:** [https://absence.adp.com](https://absence.adp.com/)

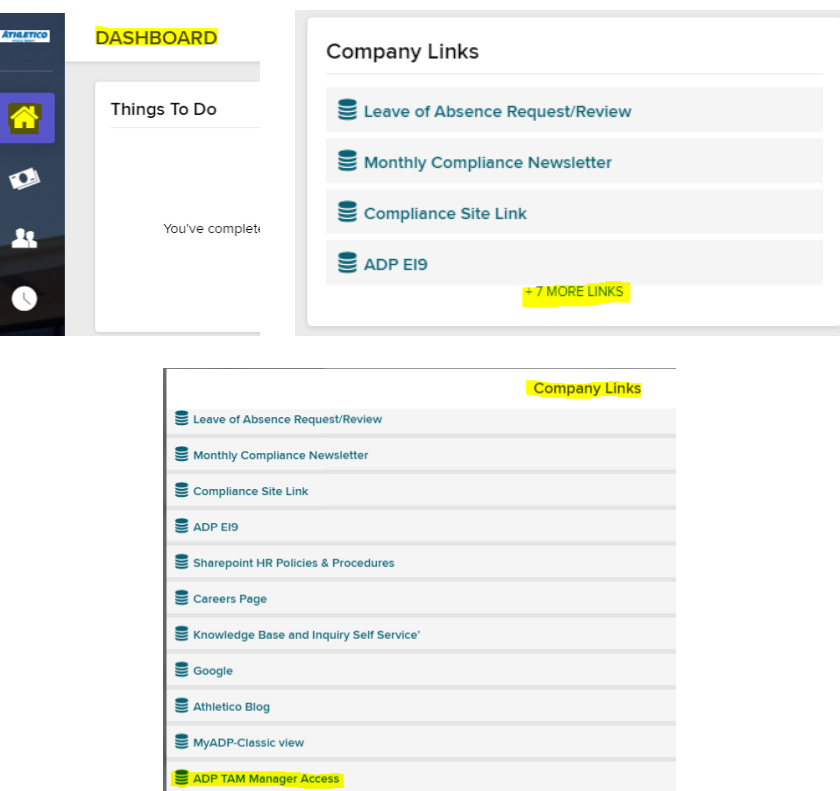

2. Use the **Employee Search** box to view an employee's leave of absence request(s). Select **Show all leaves** to view previous (closed) leave requests.

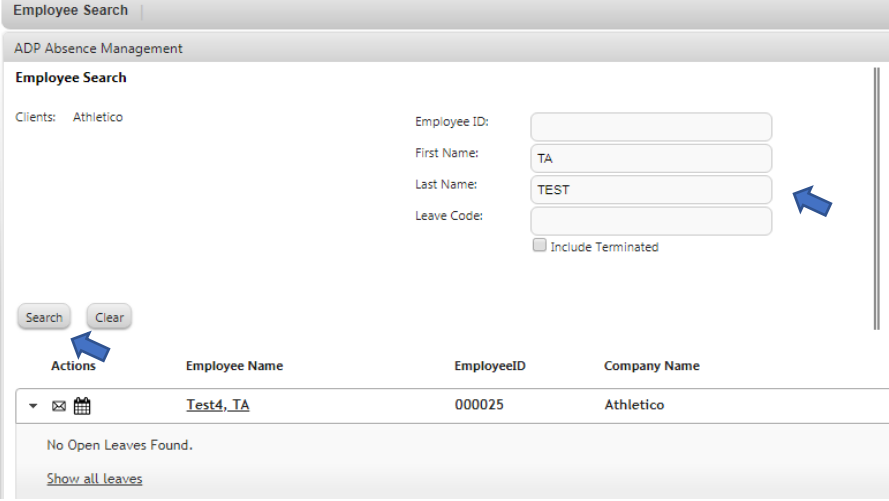

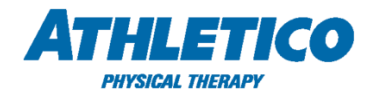

3. Select **View Details** to view the employee's leave details, such as dates of leave, status, and intermittent absences.

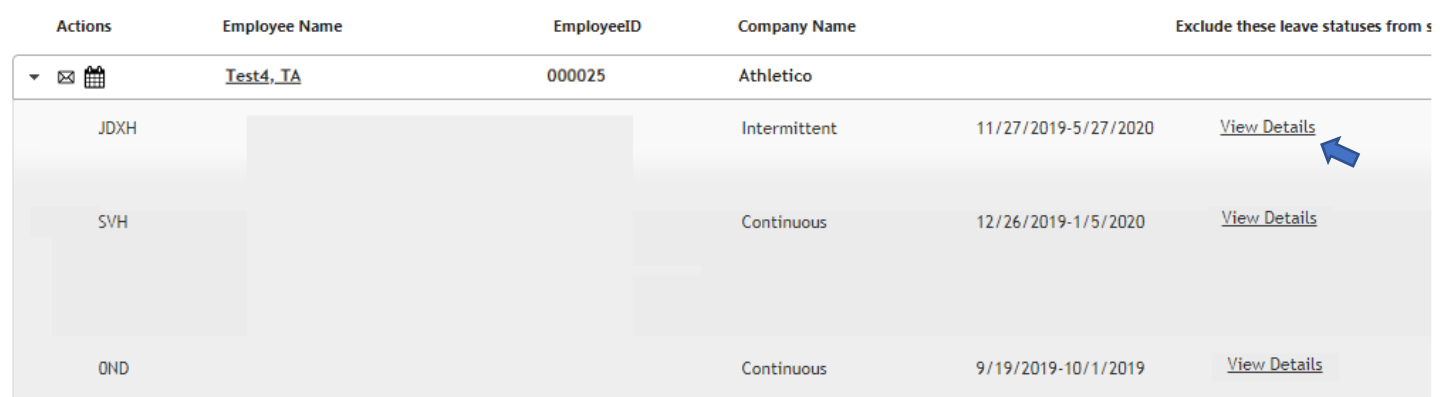

4. Select **Leave Segment** to view leave dates and status.

**STD** 

Company

Company

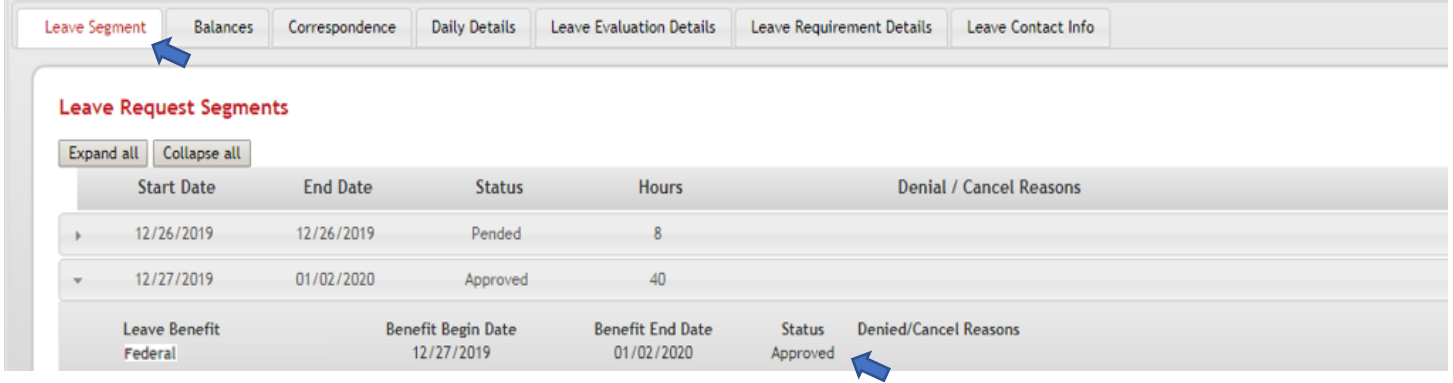

5. Select **Balances** to view leave plan balances, such as remaining FMLA entitlement.

8.2 Weeks

41 Days

41 Days

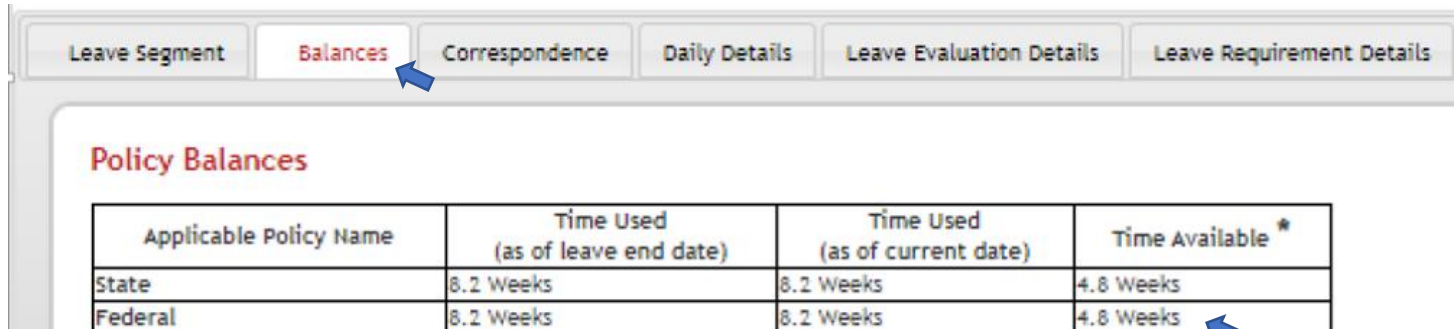

8.2 Weeks

41 Days

41 Days

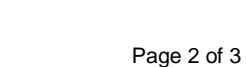

13.47 Weeks

82 Days

23 Days

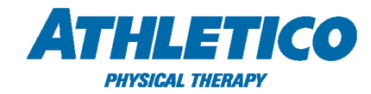

6. Select **Daily Details** to view intermittent absences tracked by the employee.

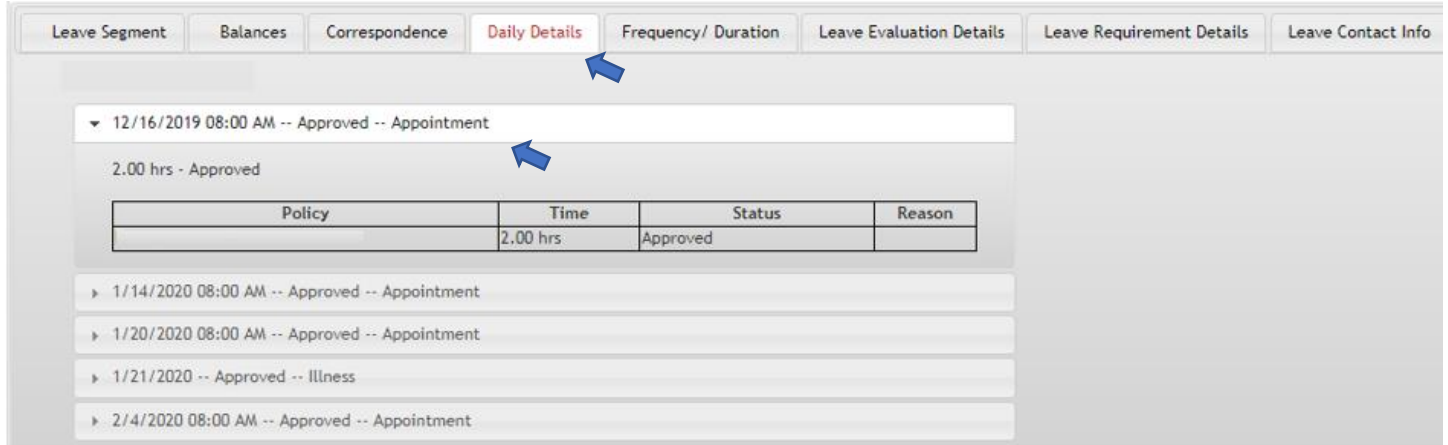

7. Select **Frequency / Duration** to view the maximum frequency and duration of absences approved by the employee's healthcare provider.

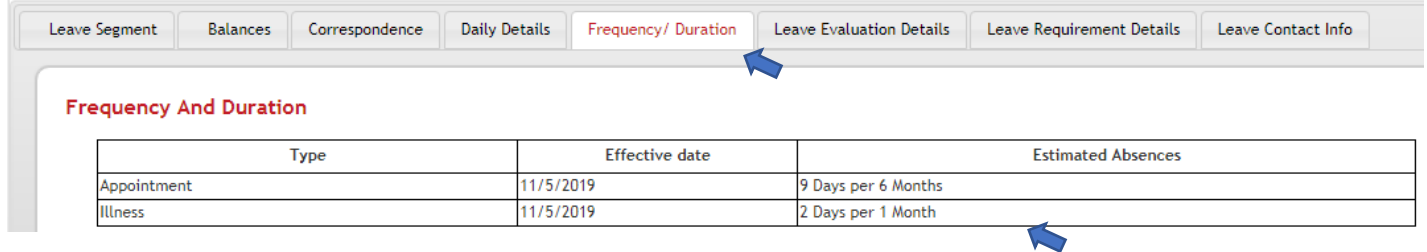

**For questions regarding ADP TAM or an employee's leave of absence, please contact the Athletico Leave Department at Leaves@Athletico.com / (630) 575-6280 (option 2).**